# SCHWEIZERISCHER **DROGISTEN** VERBAND ASSOCIATION SUISSE DES **DROGUISTES**

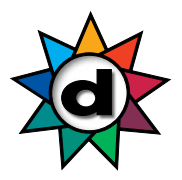

# **Aus-, Fort- und Weiterbildung**

# **Merkblatt Teamleitende**

Für die Anmeldung beachten Sie bitte das Dokument «Anleitung Anmeldung».

## **Rubrik Teamleiter**

Anbei eine kurze Übersicht der Teamleitungs-Funktionen:

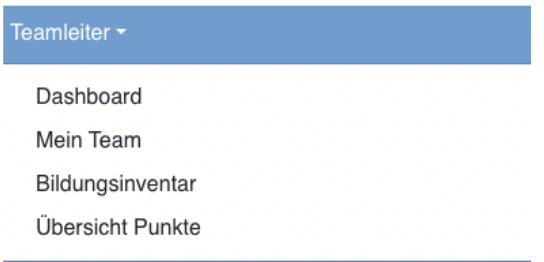

### **Dashboard**

Hier finden Sie Statistiken und Informationen zu den SDV-Kursen und Veranstaltungen Ihrer Mitarbeitenden.

### **Mein Team**

- \_ Hier werden alle Mitarbeitenden angezeigt, welche bei uns im System erfasst und zu Ihrer Drogerie zugehörig gemeldet wurden
- Fehlen Mitarbeitende oder sind noch ehemalige Mitarbeitende ersichtlich?
	- o Melden Sie uns die Mutation möglichst rasch. Eine korrekte Auswertung der Punkte ist davon abhängig
	- o Nutzen Sie dazu das **Mutationsformular DrogoBrain** (für Mitarbeitende mit GLN-Nummer)
	- o Für Mitarbeitende ohne GLN-Nummer müssten Sie zuerst den **GLN-Antrag** ausfüllen und einsenden. Die Nummer wird extern vergeben und der Prozess dauert ca. 2 – 3 Wochen

\_ Wenn Sie mit der Maus über den Namen einer Mitarbeiterin fahren, zeigt es Ihnen zusätzliche Optionen an:

### A+An Kurs anmelden

- An Veranstaltung anmelden
- Bildungsinventareintrag erstellen
- Als Stellvertreter setzen
- Il Langzeitabwesenheit erstellen

\_ Mit den Buttons «An Kurs anmelden» oder «An Veranstaltung anmelden» können Sie später Ihre Mitarbeitende direkt an SDV-Kurse anmelden. Wir informieren, sobald neue Kurse buchbar sind

# SCHWEIZERISCHER **DROGISTEN** VERBAND ASSOCIATION SUISSE DES **DROGUISTES**

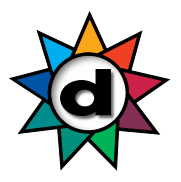

- \_ «Bildungsinventareintrag erstellen» Bitte aktuell nicht verwenden!
- \_ «Als Stellvertreter setzen» bedeutet, dass diese Person die Funktion vom Teamleiter im DrogoBrain übernehmen kann und somit Zugriff auf dieselben Daten wie die Teamleiterin/der Teamleiter hat
- \_ «Langzeitabwesenheit erstellen» Bitte aktuell nicht verwenden!

#### **Bildungsinventar**

Bitte erfassen Sie hier aktuell noch keine Daten. Wir werden Sie diesbezüglich später informieren.

### **Übersicht Punkte**

Hier zeigt es die Punkte für das laufende Jahr an. Bitte beachten Sie, dass die Punkte für bereits absolvierte Kurse im 1. Quartal 2023 erst ab April 2023 eingelesen werden.

- SDV-Kurse werden bereits angezeigt, auch wenn der Kurs noch nicht abgeschlossen ist. Anstelle vom Kursdatum steht «in Bearbeitung»
- Alle anderen validierten Kurse werden erst angezeigt, wenn der Kursanbieter die Teilnehmerliste an den SDV geschickt und die Liste vom SDV eingelesen wurde
- Absolvierte Kurse, welche *nicht* validiert sind, werden nicht angezeigt
- Durch klicken auf den Button «CSV Export» können Sie Ihre Punkteübersicht auf dem PC/Laptop abspeichern

# SCHWEIZERISCHER **DROGISTEN** VERBAND ASSOCIATION SUISSE DES **DROGUISTES**

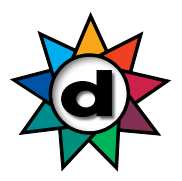

### **Auswertung der Team-Punkte 2021/2022**

Hinweis: Wenn Sie nur Ihre eigenen Punkte einsehen möchten, können Sie dies in der «Anleitug Anmeldung» nachlesen.

- Klicken Sie auf «Meine Erfolge» und anschliessend auf «Berichte»

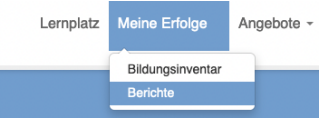

- Wählen Sie den Bericht «Teamleiter Übersicht: SDV Fort- und Weiterbildungspunkte» an

#### Weitere Auswertungen

Möchten Sie noch mehr über Ihre getätigten Weiterbildungsmassnahr

Benutzerprofil Benutzer Gesamtübersicht OE Benutzer Gesamtübersicht SDV Fort- und Weiterbildungspunkte Teamleiter Übersicht: SDV Fort- und Weiterbildungspunkte

#### - Klicken Sie auf «Bericht erstellen (CSV)»

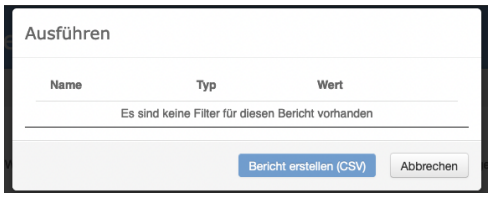

- Anschliessend wechselt der Button in «Datei herunterladen (CSV)»

Datei herunterladen (CSV)

- Klicken Sie auf «Datei herunterladen (CSV)»
- Je nach Programm, welches Sie auf Ihrem PC/Laptop installiert haben, öffnet eine neue Datei
- Speichern Sie diese Datei auf Ihrem PC/Laptop ab
- Als Tipp: Wenn Sie «Speichern unter» anwählen, können Sie den Datei-Typ auswählen, z.B. Excel, PDF etc. Als Excel-Datei können Sie die Daten dann auch nach Namen filtern, sortieren und unter der Spalte der Punkte mit dem Symbol «S» die Total-Punktezahl rechnen lassen